1

## **Потенциальные клиенты**

Справочник (поиск клиентов - потенциальные клиенты (контакты)) предназначен для работы с теми компаниями и частными лицами, которым мы хотим предложить приобретать у нас товары и услуги.

## **Импорт контактов**

ПОМНИТЕ, ЧТО ОТПРАВКА ЭЛЕКТРОННОГО ПИСЬМА ИЛИ SMS БЕЗ СОГЛАСИЯ ПОЛУЧАТЕЛЯ, НАРУШАЕТ ЗАКОН и карается существенными штрафами.

Как и в любом другом справочнике, можно [загрузить данные из экселевской таблицы](https://vodasoft.ru/wiki/doku.php?id=%D0%B8%D0%B7_%D1%8D%D0%BA%D1%81%D0%B5%D0%BB%D1%8F).

Кроме того, контакты можно загрузить из текстового файла, воспользовавшись обработкой экспорт и импорт данных - импорт контактов из файла.

Файл может иметь достаточно произвольную структуру при условии, что каждый реквизит находится в отдельной строке, например:

Экстраклиент ООО Энск г., просп. Юбилейный, 8, оф. 79 +7 (111) 505-15-22 www.extra123.ru  $\overline{2}$ Мега-Трейдинг ООО Энск г., ул. Индустриальная, 15/2 +7 (111) 174-10-40 www.mtd123.ru

Загружаемым записям можно указать проект по умолчанию, группу, куда они будут занесены.

## **Звонки потенциальным клиентам**

Находится в меню документы - рассылки, sms, звонки клиентам - звонки потенциальным клиентам.

Создав новый документ, нажимаем «заполнить», в документ попадут те контакты, которым мы не звонили более числа дней, заданного в поле «периодичность звонка» (по умолчанию - 30). Можно установить фильтр по проекту, статусу контакта.

Каждому клиенту из списка можно позвонить, послать sms, установить новый статус (статусы создаются в справочники - поиск клиентов - статусы потенциальных клиентов).

Last update:<br>2020/06/05 <sup>потенциальные https://vodasoft.ru/wiki/doku.php?id=%D0%BF%D0%BE%D1%82%D0%BD%D0%BD%D1%86%D0%B8%D1%8C%D0%BD%D1%8B%D0%B5&rev=1591368187<br>2020/06/05</sup> 17:43

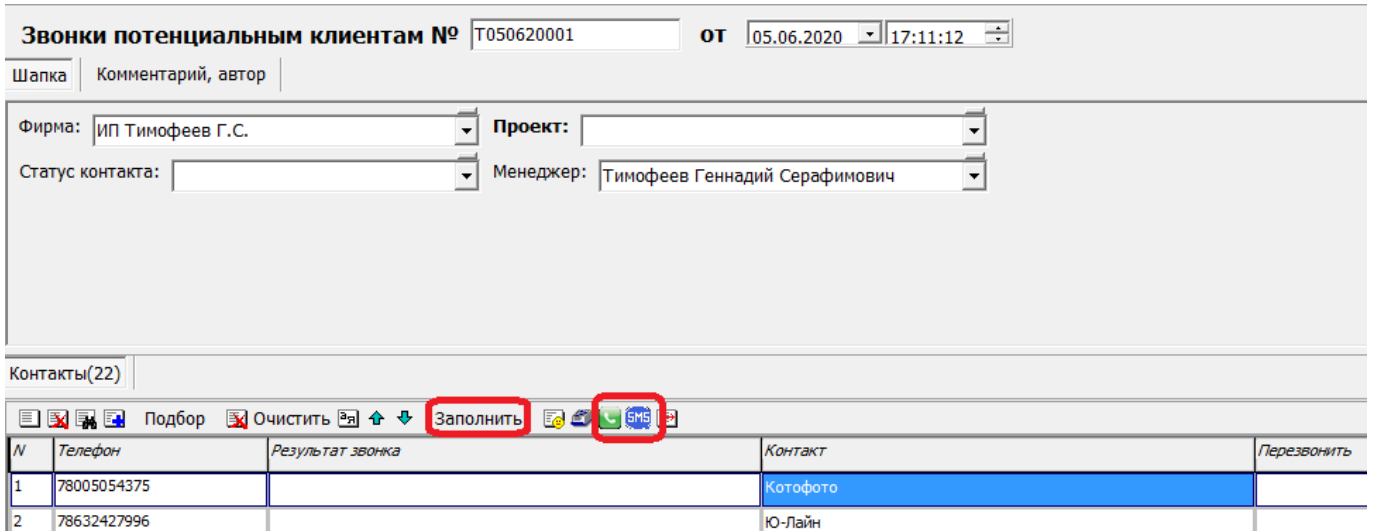

При заполнении столбца «перезвонить» контакт попадет в документ на указанную дату, несмотря на то, что срок в 30 дней (или иной заданный) не прошел.

Поле «результат звонка» должно быть заполнено, иначе будет считаться, что мы не дозвонились и контакт попадет в завтрашний список. Результаты прошлых контактов можно

посмотреть в документе или справочнике потенциальных клиентов.

## **Рассылки по эл. почте**

В меню «документы - рассылки, sms, звонки клиентам - рассылки по эл. почте потенциальным клиентам» можно отправить электронное письмо по списку контактов.

Текст письма создается в справочники - маркетинг - рекламные кампании, рассылки (там же указывается учетная запись эл. почты, с которой будет отправляться письмо).

Соответствующая рассылка должна быть выбрана в шапке документа.

Важно помнить, что на рассылку коммерческих предложений должно быть согласие клиента, а кроме того, массовая отправка электронных писем может привести к блокировке ящика, особенно если вы используете бесплатную почту (но и коммерческий провайдер может приостановить доступ к услугам).

Кроме того, злоупотребление рассылками приводит к попаданию в спам-листы по жалобам пользователей.

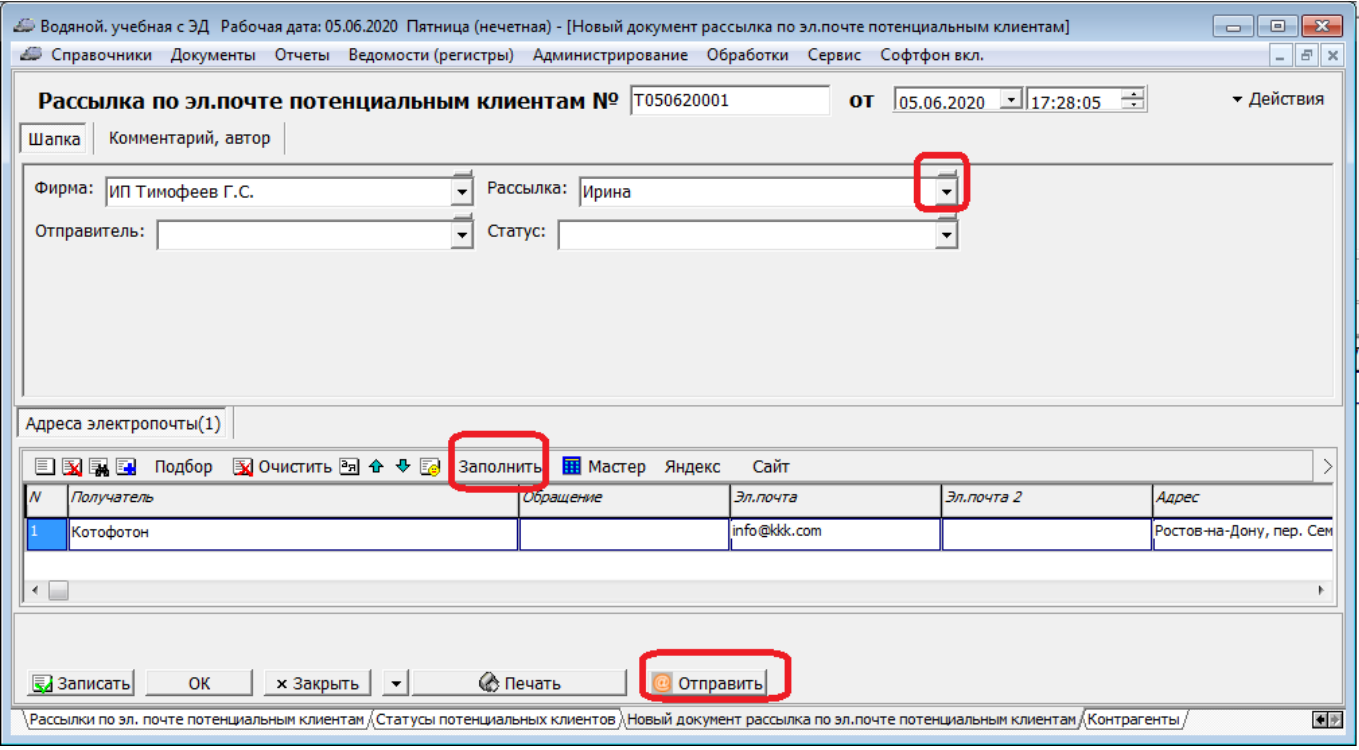

Документ рассылки можно заполнить как кнопкой «заполнить», так и с помощью кнопки «мастер», где доступна фильтрация по разным полям справочника.

Кнопкой «отправить» запускается непосредственно отсылка предложений.

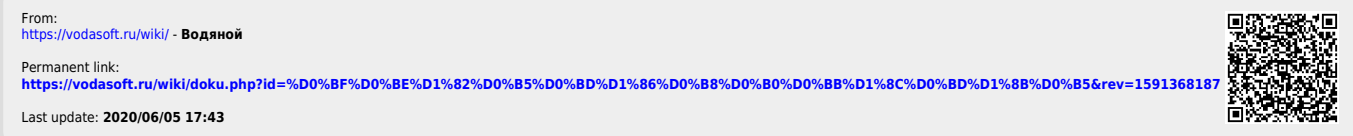